# 

## **Gyorskalauz**

A Micro Focus Filr egyszerű hozzáférést biztosít fájljaihoz és mappáihoz asztali gépéről, böngészőből és mobileszközökről is. Emellett a fájl- és mappamegosztási funkcióval közösen dolgozhat fájljain másokkal. A Micro Focus Filrrel kapcsolatos általános tudnivalókat a "Filr felhasználói hozzáférési útmutató" *A Filr bemutatása* (https://www.novell.com/documentation/filr-3/filr-user-access/data/bookinfo.html) című szakasza tartalmazza.

Ez a gyorskalauz a Filr mobileszközös használatára fókuszál.

A Filrt nem csak mobileszközökről érheti el, hanem az alábbi módokon is:

- A munkaállomásán futó webböngészőből, a *Filr felhasználói hozzáférési útmutatójában* (https://www.novell.com/ documentation/filr-3/filr-user-access/data/bookinfo.html) leírtak szerint.
- Az asztali gépéről, az alábbi útmutatókban ismertetett módon:
	- **Linux:** *A Linuxhoz készült Filr Desktop alkalmazás útmutatója* (https://www.novell.com/documentation/filr-3/filrdesktop-linux/data/bookinfo.html)
	- **Mac:** *A Machez készült Filr Desktop alkalmazás útmutatója* (https://www.novell.com/documentation/filr-3/filrdesktop-mac/data/bookinfo.html)
	- **Windows:** *A Windowshoz készült Filr Desktop alkalmazás útmutatója* (https://www.novell.com/documentation/filr-3/ filr-desktop/data/bookinfo.html)

[A Micro Focus Filrt a t](#page-0-0)ámogatott mobileszközén nyithatja meg. Ne feledje, hogy a Filr rendszergazdái letilthatják a Filr-portál mobileszközös alkalmazásokon keresztüli elérését. Ha a Filr Mobile alkalmazással nem éri el a Filrt, kérje a Filr rendszergazdáinak segítségét.

# <span id="page-0-0"></span>**Támogatott mobileszközök**

A Micro Focus Filr alkalmazás az alábbi mobileszközökön támogatott:

 iOS-telefonok és táblagépek az iOS 10.x és 11.x rendszerhez

Az alkalmazás ingyenesen letölthető az Apple App Store áruházból.

 Az Android 4.4-es vagy újabb verzióját futtató Androidtelefonok és -táblagépek

Az alkalmazás ingyenesen letölthető a Google Play App Store, az Amazon Appstore for Android és a Samsung Knox Apps áruházból.

- 8.0-s és 8.1-es verziójú Windows-telefonok Windows-táblagépekre az alkalmazás jelenleg nem érhető el.
- BlackBerry PlayBook és Z10

Az alkalmazás ingyenesen letölthető a BlackBerry World alkalmazásáruházból.

Jelen dokumentum erejéig a BlackBerry-változatban végrehajtandó lépések azonosak az androidos eszközökön végrehajtandó lépésekkel.

A Filr webböngészőből való elérése mobileszközökön nem támogatott. Ehelyett töltse le a mobileszközével kompatibilis Filr Mobile alkalmazást.

## **Támogatott nyelvek**

Azt, hogy a Filr Mobile alkalmazás alapértelmezésben milyen nyelven jelenik meg, az alkalmazást futtató mobileszközön beállított nyelv határozza meg. Ha az eszközön olyan nyelv van beállítva, amelyet az alkalmazás nem támogat, akkor angol nyelven jelenik meg.

A Filr Mobile alkalmazás az alábbi nyelveket támogatja:

 $\cdot$  cseh

- kínai (egyszerűsített)
- kínai (hagyományos)
- dán
- holland
- angol
- $\bullet$  finn
- $\bullet$  francia
- német
- magyar
- olasz
- $\bullet$  japán
- lengyel
- portugál (brazíliai)
- orosz
- spanyol
- svéd

# **Fájlok alkalmazás integrálása (csak iOS)**

A Filr-fájlok iOS 11 vagy újabb rendszerű eszközökön a Fájlok alkalmazáson keresztül tallózhatók. A Fájlok alkalmazáson keresztül különböző műveleteket – például tallózást, másolást, beillesztést és így tovább – végezhet a Filr-fájlokkal.

## <span id="page-1-4"></span>**A fájlok megtekintésére vonatkozó korlátozások**

A Filr Mobile alkalmazásban a legtöbb fájl tartalma közvetlenül, az alkalmazáson belül megtekinthető. A fájl méretétől és típusától függően előfordulhat, hogy azt egy külső gyártó alkalmazásában kell megnyitni, vagy hogy a Filr alkalmazásban való megnyitás előtt az alkalmazás figyelmeztetést jelenít meg.

- ["A Filr alkalmazásban meg nem jeleníthet](#page-1-0)ő [fájltípusok", 2. oldal](#page-1-0)
- "Megjelenítés elő[tt figyelmeztetést adó fájlok", 2. oldal](#page-1-1)

#### <span id="page-1-0"></span>A FILR ALKALMAZÁSBAN MEG NEM JELENÍTHETŐ FÁJLTÍPUSOK

A Filr alkalmazás nem tudja megjeleníteni az alábbi típusú fájlokat abban az esetben, ha a fájlméret meghaladja a 20 MB-ot (iOS-eszközökön), illetve 2 MB-ot (Androideszközökön):

- Szövegfájlok (például .txt, .odt és .pdf)
- HTML-fájlok

A fájlok megnyitása harmadik féltől származó alkalmazás segítségével lehetséges a következőkben leírtak szerint: "Filr-alapú fájl szerkesztése és megtekintése egy másik [alkalmazásban", 12. oldal](#page-11-0).

# <span id="page-1-1"></span>MEGJELENÍTÉS ELŐTT FIGYELMEZTETÉST ADÓ FÁJLOK

Mivel a fájlok közvetlenül a Filrben való megtekintése adatforgalommal jár (ami beleszámít a mobilszolgáltatók által megszabott keretbe), az alkalmazás figyelmeztetést ad, amikor a felhasználó 5 MB-nál nagyobb fájlt készül megtekinteni.

Wi-Fi hálózatra való kapcsolódáskor az iOS-eszközök felhasználói akkor kapnak figyelmeztetést, ha 50 MB-nál nagyobb fájlt próbálnak megtekinteni, mivel ez a folyamat hosszabb időt is igénybe vehet.

# **Első lépések**

- ["Az alkalmazás telepítése", 2. oldal](#page-1-2)
- ["Csatlakozás a Filr-portálhoz", 2. oldal](#page-1-3)
- ["A Filr-portál konfigurációjának módosítása", 3. oldal](#page-2-0)

## <span id="page-1-2"></span>AZ ALKALMAZÁS TELEPÍTÉSE

Töltse le a Filr mobilalkalmazást az eszközének megfelelő alkalmazásáruházból. (A támogatott eszközök listáját itt találja: ["Támogatott mobileszközök", 1. oldal.](#page-0-0)) Az alkalmazás megkereséséhez keressen a Micro Focus Filr névre.

## <span id="page-1-3"></span>CSATLAKOZÁS A FILR-PORTÁLHOZ

A Filr-kiszolgálóra való bejelentkezéshez hajtsa végre az [alábbi lépéseket. Ha a Filr rendszergazdája engedélyezte a](https://www.novell.com/documentation/filr-3/filr-bp-maint/data/bookinfo.html)  többtényezős hitelesítést, a rendszer további hitelesítő lépésekre fogja kérni a szokásos felhasználónév- és [jelszómegadás mellett. Lásd a](https://www.novell.com/documentation/filr-3/filr-bp-maint/data/bookinfo.html) Maintenance Best Practices Guide (https://www.novell.com/documentation/filr-3/filr-bpmaint/data/bookinfo.html) (Karbantartási ajánlott eljárások útmutatója) "Using Multi-Factor Advanced Authentication with Filr" (A többtényezős Advanced Authentication használata a Filrrel) című szakaszát.

- **1** Indítsa el a Filr mobilalkalmazást iOS-, Android-, illetve Windows-eszközén.
- **2 Android-eszközökön:** Fogadja el a Filr licencszerződését.
- **3** A Bejelentkezés lapon adja meg az alábbi adatokat:

**Felhasználói azonosító:** Adja meg a Filr-portálon bejelentkezésre használt fiókja nevét.

**Jelszó:** Adja meg a Filr-portálon bejelentkezésre használt fiókja jelszavát.

**Jelszó mentése:** Ha bejelöli ezt a lehetőséget, az eszköz menti és biztonságos módon tárolja a jelszót, így automatikusan bejelentkezhet a Filr-portálra az alkalmazás indításakor. (A Filr rendszergazdái letilthatják ezt a funkciót.)

**Kiszolgáló:** Adja meg a Filr-portál webcímét (URL). Például: https://*Filrsite*.com.

A kiszolgálót biztonságos HTTP (HTTPS) kapcsolatra kell beállítani, hogy mobileszközökkel is elérhető legyen.

**4** Koppintson a **Bejelentkezés** lehetőségre.

Ekkor meg is jelenik a kezdőlap.

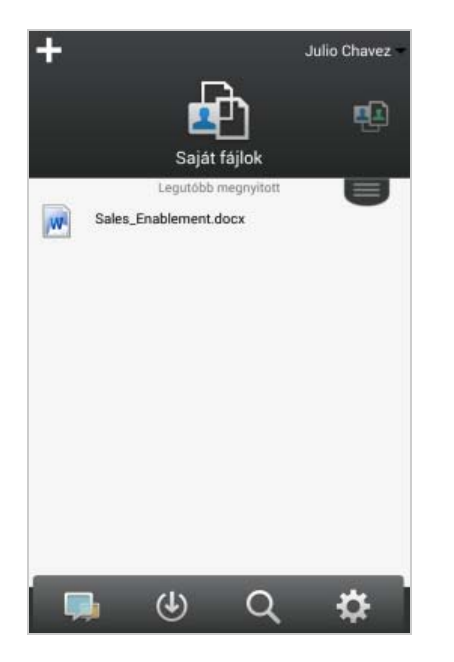

## <span id="page-2-0"></span>A FILR-PORTÁL KONFIGURÁCIÓJÁNAK MÓDOSÍTÁSA

Ha a Filr alkalmazásbeli beállítása után módosítani szeretné a beállított Filr-portál elérhetőségi adatait, jelentkezzen ki az alkalmazásból, és jelentkezzen vissza az új elérhetőségi adatokkal. Lehetősége van például más felhasználónév, jelszó és kiszolgálócím (URL) beállítására is.

A kijelentkezés módja: ["Kijelentkezés", 18. oldal.](#page-17-0)

# **Az alkalmazás kezdőlapjának megjelenítése**

Az alkalmazás kezdőlapja a Filr alkalmazás bármelyik lapjáról könnyen elérhető.

**1** Ha nem a kezdőlap van megnyitva, koppintson

kezdőlap gombjára (iOS esetén: **inde** ; Android esetén:

**b** ; Windows esetén: (A).

Ekkor meg is jelenik a kezdőlap.

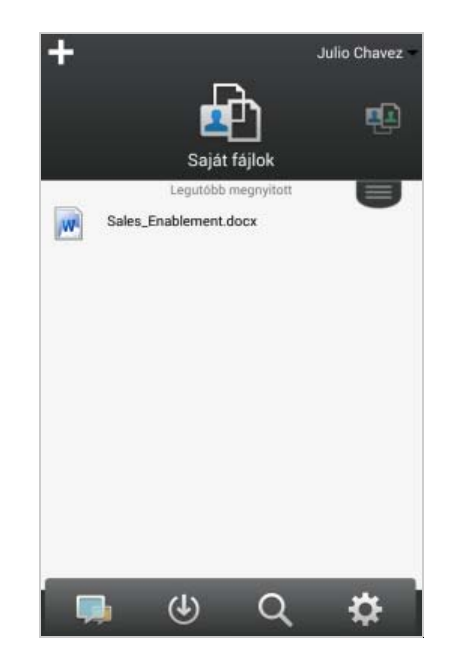

## **Keresés az alkalmazásban**

A Filrben kezdeményezett keresések esetén a Filr az alábbi tartalmakban keres:

- Mappanevek
- Fájlnevek és a fájlok tartalma
- Fájlokhoz írt hozzászólások (ha a hozzászólás engedélyezve van)
- Hálózati mappák

A keresési funkció alapértelmezés szerint a fájlnevekben keres, de a Filr rendszergazdái által megadott beállítások függvényében a keresés a fájlok tartalmára is kiterjedhet.

Ha rendelkezik egy fájl megtekintésére vonatkozó hozzáférési jogokkal, a fájlt tároló mappához azonban nem, akkor a fájl nem jelenik meg a találatok között.

Offline módban az alkalmazás nem keres a **Letöltések** szakaszban található letöltött fájlok tartalmában, csak a fájlok nevében, hozzászólásaiban és szerzői között.

A Micro Focus Filr alkalmazásban a teljes portálon kezdeményezett keresés mellett egy-egy mappára is szűkítheti a keresést.

- ["Keresés mappán belül", 3. oldal](#page-2-1)
- ["Globális keresés", 4. oldal](#page-3-0)

#### <span id="page-2-1"></span>KERESÉS MAPPÁN BELÜL

- **1** Nyissa meg a keresni kívánt mappát.
- **2 iOS-eszközökön:** Koppintson a **Keresés** ikonra . **Android-eszközökön:** Koppintson a mappanév melletti Keresés **Q** ikonra.

**Windows-eszközökön:** Koppintson a **Keresés** ikonra (ඉ

- **3** Az alábbi keresési hatókörök közül választhat:
	- **Aktuális mappa:** A funkció csak az aktuális mappa fájljaiban fog keresni. A keresés nem terjed ki az almappákra. Ez az alapértelmezett beállítás.
	- **Almappákkal együtt:** Keresés az aktuális mappában és almappáiban.
- **4 iOS- és Android-eszközökön:** Kezdje el beírni a keresendő kifejezés karaktereit. Írás közben már meg is jelennek a találatok.

**Windows-eszközökön:** Írja be a keresendő szót vagy szavakat, és koppintson az Enter billentyűre.

A Filr számos helyettesítő karaktert és operátort kínál a keresések pontosítására, amiről "A kereséshez használható operátorok és helyettesítő karakterek" című táblázatban tájékozódhat a *Filr 3.4: Felhasználói hozzáférési útmutatóban*"A kereséshez használható operátorok és helyettesítő karakterek" című táblázatban tájékozódhat a *Filr 3.4: Felhasználói hozzáférési útmutatóban*.

A **Letöltések** szakaszban végzett keresésekben csak a \* és a ? helyettesítő karakter használható.

#### <span id="page-3-0"></span>GLOBÁLIS KERESÉS

A globális keresés a teljes Filr-portál minden olyan részére kiterjed, amelyhez van hozzáférése.

Globális keresés kezdeményezése mobileszközről:

**1** Ha nem a kezdőlap van megnyitva, koppintson a

kezdőlap gombjára (iOS: 6 ; Android: 6 ; Windows:  $(P)$ ).

**2 iOS- és Android-eszközökön:** Koppintson a **Keresés** Q elemre.

**Windows-eszközökön:** Koppintson a **Keresés** ikonra  $\circledcirc$ 

**3 iOS- és Android-eszközökön:** Kezdje el beírni a keresendő kifejezés karaktereit. Írás közben már meg is jelennek a találatok.

**Windows-eszközökön:** Írja be a keresendő szót vagy szavakat, és koppintson az Enter billentyűre.

A Filr számos helyettesítő karaktert és operátort kínál a keresések pontosítására, amiről "A kereséshez használható operátorok és helyettesítő karakterek" című táblázatban tájékozódhat a *Filr 3.4: Felhasználói hozzáférési útmutatóban*"A kereséshez használható operátorok és helyettesítő karakterek" című táblázatban tájékozódhat a *Filr 3.4: Felhasználói hozzáférési útmutatóban*.

A Filr Web alkalmazásbeli keresési lehetőségekről a "Filr 3.4: Felhasználói hozzáférési útmutató" *Információk keresése* című szakaszában tájékozódhat.

# **Saját fájlok elérése**

Minden saját (személyes) fájlja és mappája kényelmesen elérhető egy központi helyen.

A saját fájlokat gyűjtő Saját fájlok területen találhatók a Filrportálra saját maga által feltöltött fájlok, valamint a hálózati kiszolgálón lévő kezdőkönyvtárához tartozó egyéb személyes fájlok.

A Saját fájlok terület elérése mobileszközről:

**1** Ha nem a kezdőlap van megnyitva, koppintson a

kezdőlap gombjára (iOS:  $\omega$ ; Android:  $\omega$ ; Windows:  $\left(\bigoplus\right)$ ).

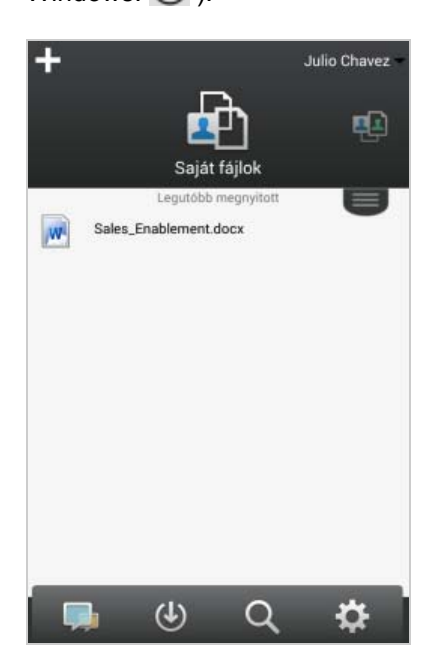

- **2 Windows-eszközökön:** Koppintson a **Gyűjtemények** elemre.
- **3** Koppintson a **Saját fájlok** fülre.
- **4** Koppintson a fájlra, amelynek a tartalmát meg szeretné tekinteni.

Ha a fájl nem jelenik meg:

 Előfordulhat, hogy az eszköze nem támogatja az adott fájltípust.

vagy

 A fájl mérete túl nagy lehet a Filr alkalmazáson belüli megtekintéshez. További információ: "A [fájlok megtekintésére vonatkozó korlátozások", 2.](#page-1-4)  [oldal](#page-1-4).

Tudnivalók a fájlok más alkalmazásbeli megnyitásáról: "Filr-alapú fájl szerkesztése és megtekintése egy [másik alkalmazásban", 12. oldal](#page-11-0).

A Saját fájlok terület Filr Web alkalmazásbeli elérési módját a "Filr 3.4: Felhasználói hozzáférési útmutatóban" *A személyes fájlok és mappák elérése (Saját fájlok)* című szakasz ismerteti.

# **Megosztott fájlok és mappák elérése**

A másokkal megosztott fájlokat és mappákat is elérheti egy kényelmes központi felületről. A mások által Önnel megosztott fájlok és mappák egy másik, szintén központi felületen érhetők el.

Az Önnel megosztott fájlok és mappák megtekintése:

**1** Ha nem a kezdőlap van megnyitva, koppintson a kezdőlap gombjára (iOS: ; Android: ; Windows:  $\bigoplus$ ).

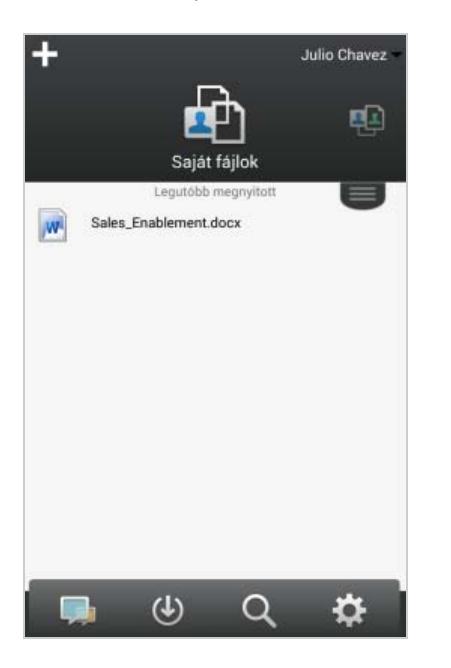

**2 iOS- és Android-eszközökön:** Koppintson a legördülő fülre.

**Windows-eszközökön:** Koppintson a **Gyűjtemények** elemre.

**3** Koppintson a **Velem megosztott** fülre.

A mások által megosztott elemek a megosztás időrendi sorrendjében jelennek meg, a legújabbal az elején.

A megosztott elem alatt a megosztásra vonatkozó különféle adatok jelennek meg (például a hozzá kapcsolódó megjegyzések, valamint hogy ki osztotta meg és mikor).

**4** Koppintson a fájlra, amelynek a tartalmát meg szeretné tekinteni.

Ha a fájl nem jelenik meg:

 Előfordulhat, hogy az eszköze nem támogatja az adott fájltípust.

vagy

 A fájl mérete túl nagy lehet a Filr alkalmazáson belüli megtekintéshez. További információ: "A [fájlok megtekintésére vonatkozó korlátozások", 2.](#page-1-4)  [oldal](#page-1-4).

Tudnivalók a fájlok más alkalmazásbeli megnyitásáról: "Filr-alapú fájl szerkesztése és megtekintése egy [másik alkalmazásban", 12. oldal](#page-11-0).

A saját maga által megosztott fájlok és mappák megtekintése:

**1** Ha nem a kezdőlap van megnyitva, koppintson a

kezdőlap gombjára (iOS:  $\omega$ ; Android:  $\omega$ ; Windows:  $\bigoplus$ ).

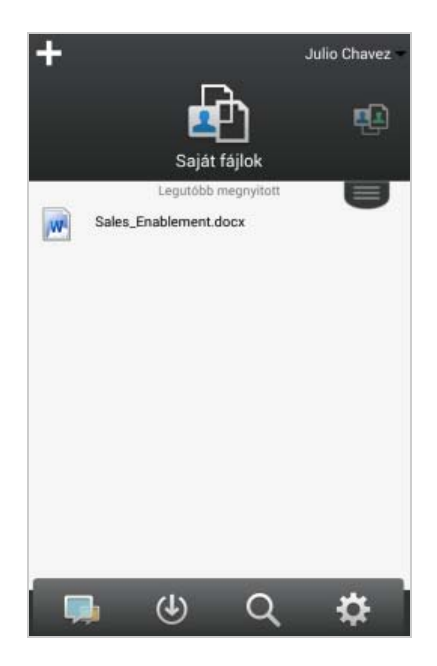

**2 iOS- és Android-eszközökön:** Koppintson a legördülő fülre.

**Windows-eszközökön:** Koppintson a **Gyűjtemények** elemre.

- **3** Koppintson a **Saját megosztások** fülre.
- **4** Koppintson a fájlra, amelynek a tartalmát meg szeretné tekinteni.

Ha a fájl nem jelenik meg:

 Előfordulhat, hogy az eszköze nem támogatja az adott fájltípust.

vagy

 A fájl mérete túl nagy lehet a Filr alkalmazáson belüli megtekintéshez. További információ: "A [fájlok megtekintésére vonatkozó korlátozások", 2.](#page-1-4)  [oldal](#page-1-4).

Tudnivalók a fájlok más alkalmazásbeli megnyitásáról: "Filr-alapú fájl szerkesztése és megtekintése egy [másik alkalmazásban", 12. oldal](#page-11-0).

A megosztott fájlok és mappák Filr Web alkalmazásbeli elérési módját a "Filr 3.4: Felhasználói hozzáférési útmutatóban" a *Megosztott fájlok és mappák elérése* című szakasz ismerteti.

## **Szervezeti fájlrendszerekben tárolt fájlok és mappák (hálózati mappák) elérése**

A hálózati mappák a szervezet hálózati fájlrendszerében tárolt mappák és fájlok gyűjteményei. Ezek lehetnek a kezdőkönyvtárában lévő fájlok, a csatlakoztatott meghajtókon lévő fájlok, illetve távoli kiszolgálón lévő fájlok is. A Filr tárhelyüktől független elérést biztosít ezekhez. A Filren keresztül elérhető hálózati fájlok körét a Filrrendszergazdája határozza meg.

A hálózati mappákban tárolt fájlok indexeltsége és Filren keresztüli kereshetősége a Filr-rendszergazda által megadott beállításoktól függ.

A Filr rendszergazdái letilthatják a hálózati mappák mobilalkalmazáson keresztüli elérését. Ha a Hálózati mappák területen keresztül nem éri el azokat a fájlokat, amiket el szokott érni a hálózaton, akkor a rendszergazdák letiltották ezt a funkciót.

Hálózati mappák elérése mobileszközökről:

**1** Ha nem a kezdőlap van megnyitva, koppintson a kezdőlap gombjára (iOS: ; Android: ; Windows:  $\bigoplus$ ).

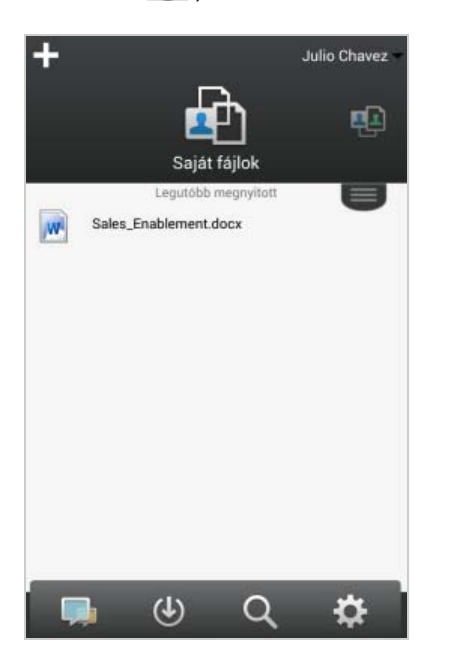

**2 iOS- és Android-eszközökön:** Koppintson a legördülő fülre.

**Windows-eszközökön:** Koppintson a **Gyűjtemények** elemre.

**3** Koppintson a **Hálózati mappák** fülre.

A hálózati mappák Filr Web alkalmazásbeli elérési módját a "Filr 3.4: Felhasználói hozzáférési útmutatóban" a *Szervezeti fájlrendszerekben tárolt fájlok és mappák (hálózati mappák) elérése* című szakasz ismerteti.

## **Nyilvános fájlok és mappák elérése**

A nyilvános fájlok olyan fájlok, amelyek nyilvánosan meg lettek osztva. A fájlok és mappák nyilvánossá tételére csak azok a felhasználók jogosultak, akiknek a rendszergazda ezt engedélyezte.

**1** Ha nem a kezdőlap van megnyitva, koppintson a

kezdőlap gombjára (iOS:  $\left| \widehat{\mathbf{h}} \right|$ : Android:  $\left| \widehat{\mathbf{h}} \right|$ : Windows:  $\bigoplus$ ).

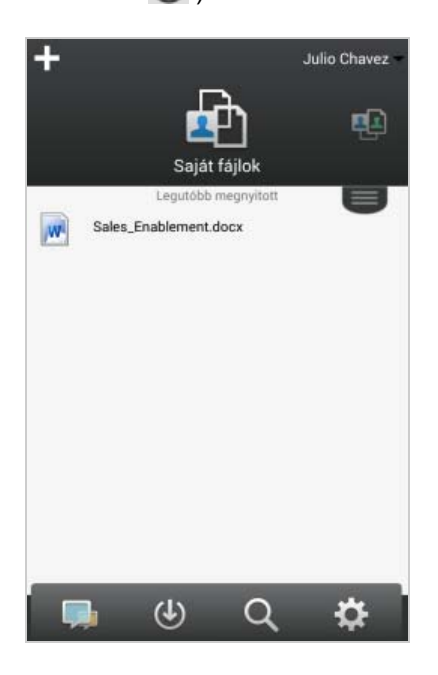

**2 iOS- és Android-eszközökön:** Koppintson a legördülő fülre.

**Windows-eszközökön:** Koppintson a **Gyűjtemények** elemre.

**3** Koppintson a Nyilvános<sup>(1)</sup> elemre.

A nyilvánosan megosztott elemek a megosztásuk idejének sorrendjében jelennek meg, a legutóbb megosztottal az élen.

Az egyes megosztott elemek mellett megjelennek a megosztással kapcsolatos egyéb információk, például a megosztó felhasználó neve, a megosztás időpontja, valamint a megosztáshoz fűzött megjegyzések.

**4** Koppintson a fájlra, amelynek a tartalmát meg szeretné tekinteni.

Ha a fájl nem jelenik meg:

 Előfordulhat, hogy az eszköze nem támogatja az adott fájltípust.

vagy

 A fájl mérete túl nagy lehet a Filr alkalmazáson belüli megtekintéshez. További információ: "A [fájlok megtekintésére vonatkozó korlátozások", 2.](#page-1-4)  [oldal](#page-1-4).

Tudnivalók a fájlok más alkalmazásbeli megnyitásáról: "Filr-alapú fájl szerkesztése és megtekintése egy [másik alkalmazásban", 12. oldal](#page-11-0).

# <span id="page-6-3"></span>**Fájlok és mappák megosztása**

**MEGJEGYZÉS:** Ez a funkció Windows-telefonokon jelenleg nem érhető el.

A Filr többféle módszert is kínál a felhasználónak arra, hogy fájljait és mappáit mások számára elérhetővé tegye. Amikor a fájlok elérhetővé tételéről dönt, több tényezőt is érdemes lehet figyelembe venni – például hogy a terjeszteni kívánt információ mennyire bizalmas jellegű, illetve mennyire lehet érdekes bizonyos személyek számára.

 **Megosztás egyes felhasználókkal és csoportokkal:** A fájlokat és mappákat saját szervezetén belül konkrét felhasználókkal és csoportokkal, a szervezeten kívül pedig konkrét felhasználókkal oszthatja meg. Fájlok és mappák megosztásakor a *Filr 3.4: Felhasználói hozzáférési útmutató* "A megosztáselérési jogok ismertetése" című szakaszában ismertetett megosztott hozzáférési jogok egyikét is kiosztja.

Az adott felhasználókkal, illetve csoportokkal való megosztás biztosítja a fájlok és mappák legmagasabb fokú védelmét. A felhasználók értesítést kapnak a megosztásról, és az elem megjelenik náluk a "Velem megosztott" területen.

További információért olvassa el a "Fájlok és mappák megosztása" című szakaszt a *Filr 3.4: Felhasználói hozzáférési útmutatóban*.

 **Fájlhivatkozás terjesztése:** Lehetősége van arra is, hogy egy fájlra mutató hivatkozást (URL-t) küldjön el az érintetteknek. Amikor egy fájl hivatkozását küldi el, minden olyan felhasználó hozzá tud férni a fájlhoz, aki megkapja a hivatkozást. A fájl azonban nem jelenik meg a Nyilvános területen, ezért kizárólag azok tudják megtekinteni, akik közvetlenül megkapták a hivatkozást.

A fájlhivatkozások terjesztésének módját a *Filr 3.4:*  **Felhasználói hozzáférési útmutató "Fájl** hivatkozásának terjesztése" című szakasza ismerteti.  **Megosztás a nyilvánossággal:** Amikor nyilvánosan oszt meg egy elemet, minden olyan személy megtekintheti a fájlt a Filr-portál Nyilvánosság területén, aki megkapta a portál URL-címét.

A fájlok és mappák nyilvánossággal való megosztásáról a *Filr 3.4: Felhasználói hozzáférési útmutató* "Fájlok és mappák megosztása" című szakaszában olvashat bővebben.

Közvetlenül a Filr Mobile alkalmazás használatával is megoszthatók a fájlok és a mappák.

- **1** Nyissa meg azt a mappát, amely a megosztani kívánt fájlt vagy mappát tartalmazza, illetve amelynek megosztási beállításait módosítani szeretné.
- **2 iOS-eszközökön:** Koppintson a fájl vagy mappa neve melletti információs ikonra **(i)**.

**Android-eszközökön:** Koppintson a fájl vagy mappa neve melletti menüikonra $\left(\right)$ .

**3** Koppintson a Megosztás ikonra  $\leq$ .

Ekkor megjelenik a Megosztás párbeszédablak.

- <span id="page-6-1"></span>**4** Koppintson a **Felhasználó, csoport vagy e-mail hozzáadása** mezőbe.
- <span id="page-6-2"></span>**5** Kezdje el beírni annak a felhasználónak vagy csoportnak a nevét, akivel vagy amelynek tagjaival meg szeretné osztani a fájlt, és egy legördülő listában megjelennek a beírt karaktereknek megfelelő nevek. Elegendő a kívánt névre koppintania.

– vagy –

Írja be annak a külső felhasználónak a teljes e-mail címét, akivel meg szeretné osztani a fájlt, és a legördülő listában koppintson a megjelenő e-mail címre.

**TIPP:** Ha több felhasználóval szeretne egyszerre megosztani valamit, és mindegyiküknek azonos jogot kíván adni, akkor először állítsa be a hozzáférési jogokat egy felhasználóra (ld.: [7. lépés\)](#page-6-0), majd ossza meg a tartalmat a többiekkel is (ld.: [4. lépés](#page-6-1) és [5.](#page-6-2)  [lépés\)](#page-6-2).

Minden újabb felhasználó annak a felhasználónak vagy csoportnak a jogosultságait kapja meg, akit vagy amelyet legutóbb vett fel a **Megosztási partnerek** listára.

- **6** (Nem kötelező lépés) Minden további felhasználóra ismételje meg a [4. lépés](#page-6-1) és [5. lépés](#page-6-2) műveleteit.
- <span id="page-6-0"></span>**7** (Szituációfüggő) Ha módosítani szeretné egy adott felhasználó hozzáférési beállításait:
	- **7a** Koppintson az érintett felhasználó nevére a **Megosztási partnerek** szakaszban.
	- **7b** Az alábbi hozzáférési beállításokat módosíthatja:

**Hozzáférés:** Az alábbi megosztáselérési jogok egyikét biztosíthatja a felhasználónak vagy csoportnak:

- **Olvasó:** A felhasználók a következőkre jogosultak:
	- **Megosztott mappák:** megtekintés
	- **Megosztott almappák:** megtekintés
	- **Mappák és almappák fájljai:**  megtekintés és olvasás
- **Szerkesztő:** A felhasználók a következőkre jogosultak:
	- **Megosztott mappák:** megtekintés
	- **Megosztott almappák:** megtekintés
	- **Mappák és almappák fájljai:**  megtekintés, olvasás és írás
- **Közreműködő (csak a Saját fájlok terület mappáira érvényes):** A felhasználók a következőkre jogosultak:
	- **Megosztott mappák:** megtekintés, átnevezés, törlés és másolás

**FONTOS:** Legyen óvatos a Közreműködő megosztáselérési jog választásakor, mert ahogyan az fentebb is látható, a megosztásba meghívott személyek átnevezhetik, átmásolhatják és akár törölhetik is a mappát az Ön Saját fájlok területéről.

- **Megosztott almappák:** megtekintés, átnevezés, törlés, másolás és áthelyezés
- **Mappák és almappák fájljai:**

megtekintés, átnevezés, törlés, másolás, áthelyezés, olvasás és írás

**Lejárat:** Megadhatja, mikor járjon le a megosztás érvényessége.

A megosztás időtartama megadható az érvényesség napjainak számával (azaz a beállítás időpontjától számított 24 órás időszakok számával), illetve a lejárati dátummal (amelynél a jogosultság a megadott nap kezdetén jár le).

**Továbbosztás engedélyezése:** Engedélyezheti a megosztás címzettjeinek, hogy továbboszthassák az anyagot az alábbi csoportokkal:

 **Belső felhasználók:** Engedélyezheti, hogy a megosztás címzettjei más belső felhasználókkal is megoszthassák az anyagot.

- **Külső felhasználók:** Engedélyezheti, hogy a megosztás címzettjei külső felhasználókkal is megoszthassák az anyagot.
- **Nyilvános:** Engedélyezheti, hogy a megosztás címzettjei nyilvánosan is megoszthassák az anyagot.
- **Fájlhivatkozás:** Engedélyezheti, hogy a megosztás címzettjei fájlhivatkozás útján másokkal is megosszák az anyagot.

További információ a fájlhivatkozásokról: ["Fájl hivatkozásának terjesztése", 10. oldal.](#page-9-0)

**Megjegyzés:** Ebben a mezőben megjegyzést írhat azoknak, akikkel megosztja az anyagot. A megjegyzést csak azok olvashatják, akikkel meg van osztva az anyag.

**7c iOS-telefonokon:** Koppintson a **Megosztás** lehetőségre a **Megosztási partnerek** szakaszhoz való visszalépéshez.

**Android-telefonokon:** Koppintson a **independent and the Android-telefonokon:** 

- **8** (Szituációfüggő) Ha egyszerre több felhasználó hozzáférési beállításait szeretné módosítani:
	- **8a iOS-eszközökön:** Koppintson a **Megosztási partnerek** szakasz felett található **Szerkesztés** lehetőségre, és jelölje ki azokat a felhasználókat, akik beállításait módosítani kívánja. Ha telefont használ, koppintson a **Megosztás meghatározása** lehetőségre.

**Android-eszközökön:** Nyomja hosszan (koppintás után tartsa nyomva egy ideig) a kijelölendő felhasználók nevét. Ezután a telefonkészüléken koppintson a **Szerkesztés** lehetőségre.

**8b** Az alábbi hozzáférési beállításokat módosíthatja:

Az érintetlenül hagyott vagy meg nem adott hozzáférési beállítások esetén az egyes felhasználók jelenleg érvényes saját hozzáférési beállításai maradnak érvényben. Minden felhasználónál érvénybe lépnek azonban a megadott vagy módosított hozzáférési beállítások.

**Hozzáférés:** Választhat az Olvasó, Szerkesztő és Közreműködő hozzáférési szintek közül. (A Közreműködő hozzáférési szint csak mappáknál jelenik meg.)

**Lejárat:** Megadhatja a megosztás lejáratának napját.

A megosztás lejáratának alapértelmezett beállítása 30 nap.

A lejáratot módosíthatja úgy, hogy a megosztás soha ne járjon le, illetve meghatározott időpontban vagy meghatározott számú nap után járjon le.

**Továbbosztás engedélyezése:** Engedélyezheti

a megosztás címzettjeinek, hogy továbboszthassák az anyagot az alábbi csoportokkal:

- **Belső felhasználók:** Engedélyezheti, hogy a megosztás címzettjei más belső felhasználókkal is megoszthassák az anyagot.
- **Külső felhasználók:** Engedélyezheti, hogy a megosztás címzettjei külső felhasználókkal is megoszthassák az anyagot.
- **Nyilvános:** Engedélyezheti, hogy a megosztás címzettjei nyilvánosan is megoszthassák az anyagot.
- **Fájlhivatkozás:** Engedélyezheti, hogy a megosztás címzettjei fájlhivatkozás útján másokkal is megosszák az anyagot.

További információ a fájlhivatkozásokról: ["Fájl hivatkozásának terjesztése", 10. oldal.](#page-9-0)

**Megjegyzés:** Ebben a mezőben megjegyzést írhat azoknak, akikkel megosztja az anyagot. A megjegyzést csak azok olvashatják, akikkel meg van osztva az anyag.

**8c iOS-telefonokon:** Koppintson a **Megosztás** lehetőségre a **Megosztási partnerek** szakaszhoz való visszalépéshez.

Android-telefonokon: Koppintson a **kal** ikonra.

- **9** (Nem kötelező lépés) A **Nyilvánossá tétel** ikonra koppintva a nyilvánosság számára is elérhetővé teheti az anyagot. A **Megosztási partnerek** szakaszban válassza ki az előbb felvett **Nyilvánosság** nevű felhasználót, és állítsa be a nyilvánosságnak biztosítandó hozzáférési beállításokat.
- **10** (Nem kötelező lépés) Az **Értesítés** lehetőségre koppintva választhat az alábbi értesítési módok közül:

**Nincs:** Ha ezt a beállítást választja, a rendszer nem generál értesítéseket.

**Minden címzett:** A megosztott elem megosztási listáján szereplő felhasználók és csoporttagok mindegyike kap értesítést.

**Csak az újonnan felvett címzettek:** Csak azok a felhasználók kapnak értesítést, akikkel a jelen eljárás során készül megosztani az elemet.

**Új és módosított címzettek:** A rendszer ebben az esetben csak azoknak a felhasználóknak és csoporttagoknak küld értesítést, akiknek hozzáférési jogaik módosulnak a jelen művelet részeként, illetve akik most kapnak hozzáférési jogot.

**11** (Nem kötelező) Kattintson a **Megosztott hozzáférés jelentés** elemre a megosztás címzettje hozzáférési adatainak megtekintéséhez.

A hozzáférési jelentésben a következő adatok szerepelnek:

- **Felhasználó:** Annak a felhasználónak a neve, aki hozzáfért a megosztáshoz
- **IP-cím:** A megosztás elérésére használt eszköz IP-címe
- **Első hozzáférés időpontja:** A dátum, az idő és az időzóna, amikor először hozzáfértek a megosztáshoz. A megosztáshoz történő ismételt hozzáféréskor nem érkezik adat.
- **Csoport:** Ha a felhasználó egy csoport részére osztott meg, akkor megjelenik azon csoport neve, amelynek a felhasználó tagja.

A megosztó kap egy e-mailes értesítést a hozzáférési adatokkal, amikor a megosztás címzettje hozzáfér a megosztáshoz. A következő feltételek teljesülése esetén megosztásonként jelentést hoz létre a rendszer:

- A felhasználók Filr 3.4 Advanced Edition-licenccel rendelkeznek
- A fájl vagy a mappa a Filr 3.4-es vagy újabb verziójával van megosztva
- **12 iOS-eszközökön:** A megosztási beállítások mentéséhez koppintson a **Mentés** lehetőségre.

**Android-eszközökön:** A megosztási beállítások

mentéséhez koppintson a **Megerősítés** ikonra.

## **Fájl vagy mappa megosztásának megszüntetése**

**MEGJEGYZÉS:** Ez a funkció Windows Phone-telefonokon jelenleg nem érhető el.

Egyszerűen megszüntetheti egy fájl vagy mappa megosztását egyidejűleg az összes felhasználóval, illetve kijelölheti azokat a felhasználókat, akikkel meg szeretne szüntetni egy korábban megosztott fájl- vagy mappamegosztást.

#### FÁJL VAGY MAPPA MEGOSZTÁSÁNAK MEGSZÜNTETÉSE KIJELÖLT FELHASZNÁLÓK ESETÉN

- **1** Keresse meg azt a fájlt vagy mappát tartalmazó helyet, amelynek a megosztását meg szeretné szüntetni.
- **2 iOS-eszközökön:** Koppintson a megosztott fájl vagy mappa neve melletti információs ikonra *i*), majd

koppintson a **Műveletek** ikonra .

**Android-eszközökön:** Koppintson a megosztott fájl

vagy mappa neve melletti menüikonra  $\textcircled{}$ .

**3** Koppintson a Megosztás ikonra  $\frac{1}{2}$ 

- **4** Koppintson azokra a felhasználókra, akik esetén meg szeretné szüntetni a fájl megosztását.
- **5** Az **Eltávolítás** lehetőségre koppintva szüntesse meg a fájl vagy a mappa megosztását a kijelölt felhasználókkal.
- **6** Koppintson a Mentés elemre.

#### FÁJL VAGY MAPPA MEGOSZTÁSÁNAK MEGSZÜNTETÉSE AZ ÖSSZES FELHASZNÁLÓ ESETÉN

- **1** Keresse meg azt a fájlt vagy mappát tartalmazó helyet, amelynek a megosztását meg szeretné szüntetni.
- **2 iOS-eszközökön:** Koppintson a megosztott fájl vagy mappa neve melletti információs ikonra  $(i)$ , majd

koppintson a **Műveletek** ikonra .

**Android-eszközökön:** Koppintson a megosztott fájl vagy mappa neve melletti menüikonra  $\textcircled{.}$ 

**3** Koppintson a Megosztás megszüntetése ikonra  $\leq$ majd a fájl vagy a mappa megosztásának megszüntetéséhez az **Igen** lehetőségre.

# <span id="page-9-0"></span>**Fájl hivatkozásának terjesztése**

**MEGJEGYZÉS:** Ez a funkció Windows-telefonokon jelenleg nem érhető el.

Lehetősége van arra is, hogy egy fájlra mutató hivatkozást (URL-t) küldjön el az érintetteknek. Amikor egy fájl hivatkozását küldi el, minden olyan felhasználó hozzá tud férni a fájlhoz, aki megkapja a hivatkozást. A fájl azonban nem jelenik meg a Nyilvánosság területen, ezért kizárólag azok férnek hozzá, akik közvetlenül megkapták a hivatkozást.

- **1** Nyissa meg azt a mappát, amelyben a hivatkozás útján megosztandó fájl található.
- **2** Koppintson a fájl neve melletti információs ikonra (iOS:

 $(i)$ ; Android:  $\odot$ ).

**3** Koppintson a Hivatkozás küldése ikonra  $\Box$ 

Megjelenik a Fájlhivatkozás párbeszédablak.

**4** Ha korábban nem készült a fájlra mutató hivatkozás, koppintson a **Fájlhivatkozás beolvasása** vagy a **Hivatkozás beolvasása** lehetőségre.

Ekkor az alkalmazás a következő URL-eket hozza létre a fájlhoz:

**Letöltési fájlhivatkozás:** A böngészőbeállításoktól függően a felhasználók kérdést kaphatnak arról, hogy letöltik-e vagy megnyitják-e a fájlt, vagy a fájl

automatikusan megnyílik a böngészőben. Ezzel a hivatkozással a felhasználók közvetlenül hozzáférhetnek a fájlhoz.

**Megtekintési fájlhivatkozás:** Ez a hivatkozás böngészőprogramban, HTML nézetben jeleníti meg a fájlt. Ha egy webböngésző nem tud megjeleníteni egy adott fájltípust, a hivatkozás nem érhető el.

A fájlhivatkozás ezután már látható lesz a Megosztás párbeszédablakban. Módosíthatja a hivatkozáshoz tartozó lejárati dátumot vagy megjegyzést, vagy eltávolíthatja a hivatkozást, hogy az azzal rendelkező felhasználók a továbbiakban ne érhessék el a fájlt a Megosztás párbeszédablakon keresztül a következő részben leírt módon: "Fájlok és mappák megosztása", [7. oldal](#page-6-3).

**5** (Nem kötelező lépés) Beállíthat lejárati dátumot is a következő módon: koppintson a **Lejárat** szakaszra, válasszon lejárati dátumot, majd koppintson a **Kész**, illetve **Beállítás** elemre.

A hivatkozás érvényességének időtartama megadható az érvényesség napjainak számával (azaz a beállítás időpontjától számított 24 órás időszakok számával), illetve a lejárati dátummal (amelynél a jogosultság a megadott nap kezdetén jár le).

- **6 iOS-eszközökön:** A fájlhivatkozás terjesztéséhez a következő műveletek közül választhat:
	- **Másolás:** Kiválaszthatja, hogy a letöltési és a megtekintési hivatkozás közül melyiket szeretné másolni, majd ezt az eszköz vágólapjára másolhatja. A hivatkozást ezután beillesztheti az eszköz más alkalmazásaiba.
	- **E-mail:** Az eszközön alapértelmezettként beállított levelezőalkalmazás küldi el e-mailben a hivatkozást. Az e-mailbe a letöltési és a megtekintési hivatkozás is bekerül.
	- **Filr e-mail:** A hivatkozást a Filr beépített levelezőrendszere küldi el. Az e-mailbe a letöltési és a megtekintési hivatkozás is bekerül.
	- **Eltávolítás:** Az alkalmazás törli a fájlhivatkozást, hogy a felhasználók ne érhessék el a fájlt a náluk meglévő hivatkozással.

**Android-eszközökön:** Kattintson a **Küldés** gombra.

Megjelenik egy lista, amelyből kiválaszthatja, hogy milyen módon szeretné elküldeni a fájlhivatkozást az eszközön lévő másik alkalmazásba. A következő Filrműveletek közül választhat:

 **Küldés e-mailben a Filrrel:** A hivatkozásokat a Filr beépített levelezőrendszere küldi el. Az emailbe a letöltési és a megtekintési hivatkozás is bekerül. Az e-mail űrlapján lejárati dátum is beállítható.

- **Másolás a vágólapra:** Kiválaszthatja, hogy a letöltési és a megtekintési hivatkozás közül melyiket szeretné másolni, majd ezt az eszköz vágólapjára másolhatja. A hivatkozást ezután beillesztheti az eszköz más alkalmazásaiba.
- **7** (Nem kötelező lépés) Miután létrehozta a fájlhivatkozást, a Megosztás párbeszédablakot megnyitva módosíthatja a fájlhivatkozás hozzáférési beállításait és hajthat végre egyéb felügyeleti műveleteket, a következő szakaszban leírtak szerint: ["Fájlok és mappák megosztása", 7. oldal](#page-6-3).

# **Új tartalmak megtekintése**

**MEGJEGYZÉS:** Ez a funkció Windows-telefonokon jelenleg nem érhető el.

A Filr alkalmazásban megtekintheti a Filr-portálra feltöltött új fájlokat. (A legutóbb feltöltött fájlok mellett a legutóbb módosított fájlok is megjelennek, valamint azok is, amelyekhez legutóbb szóltak hozzá.)

**1** Ha nem a kezdőlap van megnyitva, koppintson a

kezdőlap gombjára (iOS: 6 ; Android: 5 ; Windows:  $\bigoplus$ ).

**2** Koppintson az **Újdonságok** gombra.

Ekkor megjelennek az elérhető fájlok közül azok, amelyeket legutóbb töltöttek fel, legutóbb módosítottak, vagy amelyekhez legutóbb hozzászóltak.

A lista a Saját fájlok, Velem megosztott, Saját megosztások és Hálózati mappák kategóriára koppintva szűrhető.

**3** Koppintson a fájlra, amelynek a tartalmát meg szeretné tekinteni.

Ha a fájl nem jelenik meg:

 Előfordulhat, hogy az eszköze nem támogatja az adott fájltípust.

vagy

 A fájl mérete túl nagy lehet a Filr alkalmazáson belüli megtekintéshez. További információ: "A [fájlok megtekintésére vonatkozó korlátozások", 2.](#page-1-4)  [oldal](#page-1-4).

**FONTOS:** Azokat a fájlokat, amelyek jelszóval vannak védve, illetve amelyeknek a megjelenítése nem támogatott, másik alkalmazással tudja csak megtekinteni.

Tudnivalók a fájlok más alkalmazásbeli megnyitásáról: "Filr-alapú fájl szerkesztése és megtekintése egy [másik alkalmazásban", 12. oldal](#page-11-0).

Az újdonságok Filr Web alkalmazásbeli megtekintését a "Filr 3.4: Felhasználói hozzáférési útmutatóban" *Az újdonságok megtalálása* című szakasz ismerteti.

# **Legutóbbi fájlok megtekintése**

A kezdőlapon időrendi sorrendben megjelennek az Ön által legutóbb megtekintett vagy szerkesztett fájlok.

**1** Ha nem a kezdőlap van megnyitva, koppintson a

kezdőlap gombjára (iOS: 6 ; Android: [5];

Windows:  $\bigoplus$ ).

A legutóbb megtekintett, illetve módosított fájlok a **Saját fájlok** oszlopban jelennek meg.

## **2 iOS- és Android-eszközökön:**

 **Telefonon:** Jobbra pöccintéssel jelenítheti meg a **Velem megosztott**, a **Hálózati mappák**, a **Saját megosztások** és a **Nyilvános** oszlopba tartozó legutóbbi fájlokat.

Ekkor megjelennek az adott terület legutóbbi fájljai.

**Windows-eszközökön:** Balra pöccintve lépjen a Legutóbbi listára.

**3** Koppintson a fájlra, amelynek a tartalmát meg szeretné tekinteni. Az alkalmazás ekkor a fájl helyére navigál, és megjeleníti a fájlt, ha a platform támogatja a fájltípust.

**FONTOS:** Azokat a fájlokat, amelyek jelszóval vannak védve, illetve amelyeknek a megjelenítése nem támogatott, másik alkalmazással tudja csak megtekinteni.

Tudnivalók a fájlok más alkalmazásbeli megnyitásáról: "Filr-alapú fájl szerkesztése és megtekintése egy [másik alkalmazásban", 12. oldal](#page-11-0).

# **Fájlok hozzászólásainak megtekintése**

**MEGJEGYZÉS:** A Filr rendszergazdái letilthatják a hozzászólások megtekintését, ezért előfordulhat, hogy a funkció nem található meg az eszközén. Ez a funkció jelenleg nem is érhető el Windows Phone-telefonokon.

- **1** A mobileszközön keresse meg és tekintse meg azt a fájlt, amelynek hozzászólásaira kíváncsi.
- **2 iPhone, iPad és Android-eszköz esetén:**

Koppintson a Hozzászólás<sup>II</sup> ikonra a fájl megtekintése közben.

## **Hozzászólás fájlhoz**

**MEGJEGYZÉS:** A Filr rendszergazdái letilthatják a hozzászólást, ezért előfordulhat, hogy nem látja a funkciót az eszközén. Ez a funkció jelenleg nem is érhető el Windows Phone-telefonokon.

- **1** A mobileszközön keresse meg és tekintse meg azt a fájlt, amelyhez hozzá szeretne szólni.
- **2 iPhone, iPad és Android-eszköz esetén:**

Koppintson a Hozzászólás<sup>I</sup> ikonra a fájl megtekintése közben.

**3** A **pluszjelre** koppintva új hozzászólást írhat.

– vagy –

Ha egy másik hozzászólásra szeretne válaszolni, koppintson a mellette megjelenő Válasz **identifieden** 

**4** A hozzászólás megfogalmazása után koppintson a **Hozzáadás** / **Küldés** lehetőségre.

Ha a Filr Web alkalmazásból szeretne fájlokhoz hozzászólni, olvassa el a "Filr 3.4: Felhasználói hozzáférési útmutató" *Hozzászólás fájlhoz* című szakaszát.

## <span id="page-11-0"></span>**Filr-alapú fájl szerkesztése és megtekintése egy másik alkalmazásban**

Előfordulhat, hogy egy másik alkalmazásban kell megnyitnia a Filr-alapú fájlokat, ha:

- A fájl tartalma nem tekinthető meg a Filr alkalmazásban.
- Szerkesztenie kell a fájlt.

**FONTOS:** Ha Filr-rendszergazdája letiltotta a fájlok letöltését mobileszközökre, akkor nem tudja az alábbiakban ismertetett módon, külső alkalmazással szerkeszteni vagy megtekinteni a fájlokat.

#### FÁJL MEGNYITÁSA EGY MÁSIK ALKALMAZÁSBAN A FILR SEGÍTSÉGÉVEL

Ha egy fájlt egy külső alkalmazásban szeretne elérni és megnyitni a Filr alkalmazásból:

**1** Nyissa meg a külső alkalmazásban megnyitni kívánt fájlt tartalmazó mappát, és koppintson a **Műveletek**

ikonra (iOS-eszközökön: i i android-eszközökön:

 $\blacksquare$ : Windows-eszközökön:  $\heartsuit$ ).

**2** Koppintson annak az alkalmazásnak a nevére, amellyel meg szeretné nyitni a fájlt.

iOS-eszközökön a Filr támogatja a különböző típusú fájlok importálására és exportálására szolgáló megnyitási technológiát. Más alkalmazások szintén megadhatják az általuk támogatott fájlok típusait.

**3** (Nem kötelező) Módosítsa a fájlt, és mentse a Filrbe. A mentés lépései: ["Fájlok feltöltése", 14. oldal](#page-13-0).

– vagy –

**Android-eszközökön:** Szerkessze és mentse a fájlt egy külső alkalmazásban, majd zárja be a külső alkalmazást, vagy nyomja meg a Vissza gombot a Filr alkalmazás ismételt megjelenítéséhez.

Ekkor a Filr megkérdezi, hogy szeretné-e feltölteni a módosított fájlt. A feltöltéshez koppintson a **Feltöltés** gombra.

#### FILR-ALAPÚ FÁJLOK MEGNYITÁSA VÁLASZTÓK/ SZOLGÁLTATÓK SEGÍTSÉGÉVEL

Számos alkalmazás támogatja a választókat (iOS és Windows platformon), illetve a szolgáltatókat (Android platformon), melyekkel megnyithatja a Filr-alapú fájlokat közvetlenül az alkalmazásokban.

- **1** A fájl megnyitásához használni kívánt alkalmazásban koppintson a választóra/szolgáltatóra, és válassza a Filrt a fájl forrásaként.
- **2** Tallózással keresse meg a fájlt, és nyissa meg.
- **3** (Nem kötelező) Végezze el a fájlban a kívánt módosításokat, és mentse közvetlenül a Filrbe.

# **Fájl mentése a Fotók alkalmazásba (csak iOS)**

Az iOS-eszközökön közvetlenül a Fotók alkalmazásba is mentheti a fájlokat:

**1** A mobileszközön keresse meg és tekintse meg a Fotók alkalmazásba mentendő fájlt.

A fájlnak képfájlnak kell lennie (például .jpg vagy .png kiterjesztéssel).

- **2** Koppintson a Műveletek  $\mathbb{\hat{L}}$  ikonra, majd a Kép **mentése** parancsra.
- **3** (Szituációfüggő) Ha a Filr engedélyt kér a fotóalbum elérésére, koppintson az **OK** gombra.

# **Fénykép készítése**

iOS- és Android-eszközökön a Filr alkalmazást használva fényképeket készíthet, és feltöltheti őket a Filr rendszerbe:

#### iOS-eszközön

- **1** Keresse meg azt a mappát vagy területet, ahová fel szeretne tölteni a fényképeket.
- **2** Koppintson a pluszjel ikonra  $+$ .
- **3** Koppintson a **Fénykép készítése** parancsra.
- **4** Készítse el a fényképet, és koppintson a **Fénykép használata**, majd a **Feltöltés** lehetőségre.

#### Android-eszközön

**1** Nyissa meg a kezdőlapot, és kattintson a jobb felső sarokban található pluszjel ikonra ...

– vagy –

Keresse meg azt a mappát, ahová fel szeretné tölteni

a fényképeket, és koppintson a  $\mathbf{t}$  ikonra.

- **2** Koppintson a **Fénykép készítése** parancsra.
- **3** Készítse el a fényképet, majd koppintson a **Feltöltés** lehetőségre.

## **Fotók és videók automatikus feltöltése a Filrbe**

iOS- és Android-eszközökön beállíthatja a Filr alkalmazást, hogy automatikusan feltöltse a fotókat és videókat a helyi tárolóból a Filr-kiszolgálóra:

- **1** Ha nem a kezdőlap van megnyitva, koppintson a Kezdőlap gombra (iOS-ben:  $\boxed{\omega}$ ; Androidban: **[33**].
- **2 iOS-eszközökön:** Koppintson a **Beállítások** > **Általános**, majd az **Automatikus feltöltés** elemre.

**Android-eszközökön:** Koppintson a **Beállítások** > **Kamera** > **Automatikus feltöltés** elemre.

**3** Koppintson az **Automatikus feltöltés** kapcsolóra a beállítás engedélyezéséhez.

A fotók és a videók a felhasználó értesítése nélkül, automatikusan feltöltődnek a Filr-kiszolgálóra.

- **4** Annak érdekében, hogy a fotók és a videók csak Wi-Fi használatával töltődjenek fel, mobil adatkapcsolaton keresztül ne, válassza a Wi-Fi lehetőséget.
- **5** Válasszon ki egy mappát a fotók és videók feltöltéséhez a Filr-kiszolgálón.

## **Fotók és videók törlése a Filrre való feltöltés után**

Az iOS és Android készülékeken beállíthatja a Filr alkalmazást, hogy törölje a fotókat és videókat a helyi tárolóról, miután sikeresen feltöltötték azokat a Filrbe:

- **1** Ha nem a kezdőlap van megnyitva, koppintson a Kezdőlap gombra (iOS-ben: 6 ; Androidban: 6 ).
- **2 iOS-eszközökön:** Koppintson a **Beállítások** > **Általános** elemre.

**Android-eszközökön:** Koppintson a **Beállítások** > **Kamera** elemre.

**3** Koppintson a Törlés a feltöltés után kapcsolóra a beállítás engedélyezéséhez vagy letiltásához.

Ha engedélyezi ezt a lehetőséget, a fotók és a videók a felhasználó értesítése nélkül, automatikusan törlődnek a tárolóból.

# **Fájl letöltése**

Az offline állapotban is szükséges fájlokat letöltheti mobileszközére. A letöltéssel a letöltésig írt hozzászólások is letöltődnek.

A Filr rendszergazdái letilthatják a fájlok Filr alkalmazásbeli mobileszközös letöltését. Ha az ebben a szakaszban ismertetett módon nem tud fájlokat letölteni mobileszközére, vagy a korábban letöltött fájlok nem érhetők el, a rendszergazdák letiltották ezt a funkciót.

- **1** Nyissa meg a letöltendő fájlt tartalmazó mappát, és jelölje ki a fájlt.
- **2 iPhone-on:** A fájl megtekintése közben koppintson a **Műveletek** ikonra és a **Letöltések közé helyezés** parancsra.

A fájlt a **Műveletek** ikonra , majd a **Törlés a Letöltések közül** parancsra koppintva távolíthatja el a letöltések közül.

**iPaden:** A fájl megtekintése közben koppintson a

**Letöltés** ikonra.

A fájlt az Eltávolítás (×) ikonra koppintva távolíthatja el a letöltések közül.

**Android-eszközökön:** Koppintson a Menü gombra, azután a **Letöltések közé helyezés** parancsra.

A fájlt a Menü ikonra és a **Törlés a letöltések közül** parancsra koppintva távolíthatja el a letöltések közül.

**Windows-eszközökön:** Miközben a fájlt megtekinti

Windows-telefonján, koppintson a **Letöltés** ikonra .

A fáilt az Eltávolítás (X) ikonra koppintva távolíthatja el a letöltések közül.

Az alábbi ikonok jelzik, ha egy fájl le van töltve:

 A letöltési ikon megjelenik a fájl neve mellett látható ikonján.

## **Android-eszközökön:**

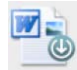

#### **iOS- és Windows-eszközökön:**

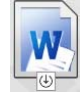

**• iPaden a Letöltés** (<u>↓</u> ikon helyett az Eltávolítás (<u>↓</u>) ikon jelenik meg.

Windows-eszközökön a Letöltés **4** ikon helyett az

**Eltávolítás ikon jelenik meg.** 

A letöltött fájlokat a kezdőképernyő **Letöltések** gombjára koppintva tekintheti meg.

A letöltött fájlok által az eszközön lefoglalt memória méretének megtekintése:

1 Koppintson a Kezdőképernyő gombra (iOS:  $\widehat{\omega}$ ;

Android:  $\boxed{5}$  ; Windows:  $\boxed{6}$  ).

**2 iOS-eszközökön:** Koppintson a **Beállítások** > **Használat** lehetőségre.

A letöltött fájok által foglalt memória méretét a **Letöltött fájlok** szakaszban tekintheti meg.

**Android-eszközökön:** Koppintson a **Beállítások** > **Tár** lehetőségre.

A letöltött fájlok által elfoglalt memória mérete a **Letöltések jelenlegi mérete** feliratnál látható.

**Windows-eszközökön:** Koppintson a **Beállítások** lehetőségre, majd pöccintéssel lépjen a **Tár** szakaszra. A letöltött fájlok által elfoglalt memória mérete a **Letöltések jelenlegi mérete** feliratnál látható.

# **Letöltött fájlok szinkronizálása**

A Filr a Filr-rendszergazdák által beállított időközönként szinkronizálja a mobileszközökre letöltött fájlokat a kiszolgálói verzióikkal.

A szinkronizációs beállítások módosítása, illetve azonnali szinkronizálás kezdeményezése:

1 Koppintson a Kezdőképernyő gombra (iOS:  $\widehat{\omega}$ ;

Android:  $\begin{bmatrix} \bullet \\ \bullet \end{bmatrix}$ ; Windows:  $\begin{bmatrix} \bigoplus \\ \bullet \end{bmatrix}$ ).

**2 iOS-eszközökön:** Koppintson a **Beállítások > Általános** kategóriára. Az említett beállításokat a **Letöltések szinkronizálása** szakaszban találja.

**Android-eszközökön:** Koppintson a **Beállítások**  > **Letöltések szinkronizálása** lehetőségre.

**Windows-eszközökön:** Koppintson a **Beállítások** elemre, majd pöccintéssel lapozzon a **Szinkronizálás** szakaszhoz a szinkronizálási beállítások megtekintéséhez. (Ebben a szakaszban a szinkronizálási beállítások mellett azt is láthatja, hogy mikor volt a legutóbbi szinkronizálás, valamint hogy jelenleg folyamatban van-e szinkronizálás.)

A következő lehetőségek közül választhat:

- **Csak WiFi:** Ha bekapcsolja ezt a beállítást, az alkalmazás csak akkor fog szinkronizálást végezni, ha a mobileszköz WiFi-hálózathoz csatlakozik. Ha ki van kapcsolva a beállítás, a szinkronizálás WiFi-kapcsolatot használ, ha van elérhető WiFi-hálózat, és mobilhálózati adatátviteli kapcsolatot, ha nincs.
- **Szinkronizálás kezdése:** A letöltött fájlok azonnali szinkronizálása, a **Csak WiFi** beállítástól függetlenül.

# <span id="page-13-0"></span>**Fájlok feltöltése**

**MEGJEGYZÉS:** Ez a funkció jelenleg nem érhető el Windows Phone-telefonokon és BlackBerry-eszközökön:

**FONTOS:** Alapértelmezés szerint a Filr nem korlátozza a fájltípus szerinti feltöltést. A Filr 3.1-es verziójával kezdődően azonban a Filr rendszergazdái ezt módosíthatják.

Ha a Filr rendszergazdája korlátozta a fájlok feltöltését a fájltípus alapján, a korlátozott fájlok feltöltése le van tiltva, és a feltöltéssel próbálkozó eszközökön hibaüzenet jelenik meg.

A mobileszközéről is tölthet fel fájlokat a Filrre.

## FÁJLOK FELTÖLTÉSE A FILRBŐL

**1 iOS-eszközökön:** Keresse meg azt a mappát vagy területet, ahová fel szeretne tölteni, koppintson a

pluszjel ikonra  $+$ , és jelölje ki a feltöltendő fájlokat.

**Android-eszközökön:** Keresse meg azt a mappát vagy területet, ahová fel szeretne tölteni.

Koppintson a hálózati mappa elérési útjától balra lévő

 $ikonra$   $\pm$  egy olyan hálózati mappában, amelyhez rendelkezik a szükséges jogokkal, vagy koppintson a

mappa melletti menüikonra , koppintson a Fájl **feltöltése** parancsra, majd jelölje ki a feltölteni kívánt fájlokat.

A Saját fájlok területen keresse meg azt a helyet, ahová fel szeretne tölteni, koppintson a plusz ikonra

 a bal felső sarokban, koppintson a **Fájl feltöltése** parancsra, majd jelölje ki a feltölteni kívánt fájlokat.

## FÁJL FELTÖLTÉSE MÁSIK ALKALMAZÁSBÓL

- **1** Az eszköz valamelyik másik alkalmazásában tekintse meg a Filrre feltöltendő fájlt.
- **2 iOS-eszközökön:** Koppintson a **Megnyitás mással**

**124**, majd a Filr ikonra.

Ez a lehetőség nem jelenik meg az iOS-eszközök Fotók alkalmazásában.

**MEGJEGYZÉS:** A Filr támogatja a különböző típusú fájlok importálására és exportálására szolgáló megnyitási technológiát. Más alkalmazások szintén megadhatják az általuk támogatott fájlok típusait.

**Android-eszközökön:** Koppintson a **Megosztás** lehetőségre és a Filr ikonra.

Ekkor elindul a Filr-alkalmazás, és megjelenik a Fájl feltöltése párbeszédablak.

- **3** (Nem kötelező lépés) A **Fájlnév:** mezőben átnevezheti a fájlt.
- **4** Ha a fájlt az alapértelmezett Saját fájlok területre kívánja menteni, csak koppintson a **Feltöltés** gombra.

– vagy –

Ha a Filr-portál más területére szeretné menteni a fájlt:

**iOS-eszközökön:** A **Válasszon célt** szakaszban koppintson a **Saját fájlok**, **Velem megosztott** vagy a **Hálózati mappák** lehetőségre, keresse meg azt a mappát, amelyikbe menteni szeretné a fájlt, és végül koppintson a **Kijelölés** > **Feltöltés** lehetőségre.

**Android-eszközökön:** Koppintson a **Tallózás** ikonra, a helyek legördülő listájára, a **Saját fájlok** vagy a **Hálózati fájlok** lehetőségre, majd arra a mappára, ahová menteni szeretné a fájlt. Végül koppintson a **Kijelölés** és a **Feltöltés** lehetőségre.

## **Mappa létrehozása**

**MEGJEGYZÉS:** Ez a funkció Windows-telefonokon jelenleg nem érhető el.

Mobileszközről is hozhat létre új mappát.

**1** (Nem kötelező) Ha egy létező mappában szeretne másik mappát létrehozni, nyissa meg a létező mappát, majd koppintson az eszköztár megfelelő ikonjára (iOS:

 $\pm$  ; Android:  $\odot$ ).

**2** Írja be a mappa nevét, és kattintson a **Mentés** vagy az **OK** gombra (eszköztől függően).

# **Fájl vagy mappa áthelyezése**

**MEGJEGYZÉS:** Ez a funkció Windows-telefonokon jelenleg nem érhető el.

A Filr-portálon lévő fájljait és mappáit mobileszközével is áthelyezheti a portál egy másik területére vagy mappájába.

- **1** Nyissa meg az áthelyezni kívánt fájlt vagy mappát tartalmazó területet vagy mappát.
- **2** Koppintson az áthelyezni kívánt fájl vagy mappa neve melletti információs ikonra (iOS:  $\overline{1}$ ); Android:  $\odot$ ).
- **3 iOS-eszközökön:** Koppintson a **Műveletek** ikonra .
- **4** Koppintson az **Áthelyezés** lehetőségre.

**5** A **Mappa módosítása** szakaszban koppintson a **Saját fájlok**, a **Velem megosztott** vagy a **Hálózati mappa** ikonra attól függően, hogy hová szeretné áthelyezni a fájlt vagy mappát.

Ha például a Saját fájlok terület egy mappájába szeretne áthelyezni egy fájlt, koppintson a **Saját fájlok** ikonra.

- **6** (Nem kötelező lépés) Ha a Saját fájlok, a Velem megosztott vagy a Hálózati mappa terület egy adott mappájába szeretne áthelyezni egy fájlt vagy mappát:
	- **6a** Nyissa meg azt a mappát, amelybe át szeretné helyezni a fájlt.
	- **6b iOS-eszközökön:** Koppintson a **Kijelölés** lehetőségre.
	- **6c** Koppintson az **Áthelyezés** lehetőségre.

# **Fájl vagy mappa másolása**

**MEGJEGYZÉS:** Ez a funkció Windows-telefonokon jelenleg nem érhető el.

A Filr-portálon lévő fájljait és mappáit mobileszközével is átmásolhatja a portál egy másik területére vagy mappájába.

- **1** Nyissa meg a másolni kívánt fájlt vagy mappát tartalmazó területet vagy mappát.
- **2** Koppintson a másolni kívánt fájl vagy mappa neve melletti információs ikonra (iOS:  $\overline{\mathbf{1}}$ ; Android:  $\overline{\mathbf{0}}$ ).
- **3** (Szituációfüggő) iOS-eszköz használata esetén

koppintson a **Műveletek** ikonra .

- **4** Koppintson a **Másolás** lehetőségre.
- **5** A **Mappa módosítása** szakaszban koppintson a **Saját fájlok**, a **Velem megosztott** vagy a **Hálózati mappa** ikonra attól függően, hogy hová szeretné másolni a fájlt.

Ha például a Saját fájlok terület egy mappájába szeretne másolni egy fájlt, koppintson a **Saját fájlok** ikonra.

- **6** (Nem kötelező lépés) Ha a Saját fájlok, a Velem megosztott vagy a Hálózati mappa terület egy adott mappájába szeretne másolni egy fájlt vagy mappát:
	- **6a** Nyissa meg azt a mappát, amelybe át szeretné helyezni a fájlt.
	- **6b iOS-eszközökön:** Koppintson a **Kijelölés** lehetőségre.
	- **6c** Kattintson a **Másolás** gombra.

# **Fájl vagy mappa átnevezése**

**MEGJEGYZÉS:** Ez a funkció Windows-telefonokon jelenleg nem érhető el.

Mobileszközről is átnevezhetők a fájlok és a mappák.

- **1** Nyissa meg az átnevezni kívánt fájlt vagy mappát tartalmazó területet vagy mappát.
- **2** Koppintson az átnevezni kívánt fájl vagy mappa neve melletti információs ikonra (iOS:  $(i)$ ; Android:  $\odot$ ).
- **3 iOS-eszközökön:** Koppintson a **Műveletek** ikonra

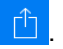

- **4** Koppintson az **Átnevezés** parancsra.
- **5** Írja be az új nevet, és koppintson a **Mentés** vagy az **Átnevezés** lehetőségre.

## **Fájl vagy mappa törlése**

**MEGJEGYZÉS:** Ez a funkció Windows-telefonokon jelenleg nem érhető el.

Mobileszközről is törölhetők fájlok és mappák.

- **1** Tallózással keresse meg a törlendő fájlt vagy mappát.
- **2** Koppintson a törölni kívánt fájl vagy mappa neve melletti információs ikonra (iOS:  $\overline{\mathbf{1}}$  ; Android:  $\odot$ ).
- **3 iOS-eszközökön:** Koppintson a **Műveletek** ikonra Ĥ .
- **4** Koppintson a **Törlés** parancsra.
- **5** A törlés jóváhagyásához koppintson az **Igen**, illetve a **Törlés** gombra.

## **Fájl részletes adatainak megtekintése**

Mobileszközén is megtekintheti a fájlok fontos adatait.

- **1** Keresse meg azt a fájlt, amelyiknek meg szeretné tekinteni az adatait.
- **2 iOS és Android:** Koppintson a fájl neve melletti

információs ikonra (iOS esetén:  $\bigcirc$ ; Android esetén:

#### > **Részletek**).

**Windows:** Érintse meg a fájlnevet és tartsa rajta az ujját, majd koppintson a **Részletek** parancsra.

A következő adatok jelennek meg:

- **Fájlnév:** A fájl neve.
- **Elérési út:** A fájl elérési útja.
- **Méret:** A fájl mérete.
- **Készítő:** A fájlt létrehozó felhasználó.
- **Létrehozva:** A fájl létrehozásának dátuma.
- **Módosította:** A fájl utolsó szerkesztőjének neve.
- **Utolsó módosítás:** A fájl utolsó módosításának dátuma.
- **Megjegyzés:** A fájlt megosztó felhasználó által a megosztáshoz fűzött megjegyzés. (Csak a Velem megosztva területhez tartozó fájlok esetén jelenik meg.)
- **Letöltve:** Ez a mező azt jelzi, hogy a fájl le van-e töltve, és offline is elérhető-e.
- **Megosztás a következővel:** Itt annak a neve látható, akivel a fájl meg van osztva, valamint a megosztásra vonatkozó egyéb adatok.

## **Mappa részletes adatainak megtekintése**

Mobileszközén a mappák fontos adatait is megtekintheti.

- **1** Keresse meg azt a mappát, amelyiknek meg szeretné tekinteni az adatait.
- **2 iOS- és Android-eszközökön:** Koppintson a mappa neve melletti információs ikonra (iOS:  $\bigcirc$ ); Android:  $\bigcirc$ ).

**Windows-eszközökön:** Érintse meg a mappa nevét és tartsa rajta az ujját, majd koppintson a **Részletek** parancsra.

A következő adatok jelennek meg:

- **Mappanév:** A mappa neve.
- **Elérési út:** A mappa elérési útja.
- **Készítő:** A mappát létrehozó felhasználó.
- **Létrehozva:** A mappa létrehozásának dátuma.
- **Módosította:** A mappát utoljára módosító felhasználó neve.
- **Utolsó módosítás:** A mappa utolsó módosításának dátuma.
- **Megjegyzés:** A mappát megosztó felhasználó által a megosztáshoz fűzött megjegyzés. (Csak a Velem megosztva területhez tartozó mappák esetén jelenik meg.)
- **Megosztás a következővel:** Itt annak a neve látható, akivel a mappa meg van osztva, valamint a megosztásra vonatkozó egyéb adatok.

# **Gyorsítótárazott fájlok kezelése**

Ha a Filr alkalmazás nem jeleníti meg a frissített tartalmakat, vagy más hasonló problémával találkozik, a Filr gyorsítótárának törlése megoldhatja a problémát. Emellett megnézheti, hogy a gyorsítótárazott fájlok mennyi memóriát foglalnak el, és beállíthatja a fájlok megengedett legnagyobb összméretét.

- ["A gyorsítótárazott fájlok méretének korlátozása", 17.](#page-16-0)  [oldal](#page-16-0)
- \* "A gyorsítótár jelenlegi méretének megtekintése", 17. [oldal](#page-16-1)
- ["A gyorsítótár törlése", 17. oldal](#page-16-2)

#### <span id="page-16-0"></span>A GYORSÍTÓTÁRAZOTT FÁJLOK MÉRETÉNEK KORLÁTOZÁSA

Az alkalmazásban beállíthatja a gyorsítótárazott fájlok maximális méretét. Az alkalmazás az ennél nagyobb fájlokat nem helyezi gyorsítótárba.

**1** Ha nem a kezdőlap van megnyitva, koppintson a

kezdőlap gombjára (iOS:  $\omega$ ; Android:  $\boxed{5}$ ; Windows:  $\bigoplus$ ).

**2 iOS-eszközökön:** Koppintson a **Beállítások** > **Használat**, majd a **Maximális gyorsítótár** mezőre.

**Android-eszközökön:** Koppintson a **Beállítások** > **Tár** > **Maximális gyorsítótár** mezőre.

**Windows-eszközökön:** Koppintson a **Beállítások** lehetőségre, pöccintéssel lapozzon a **Tár** szakaszhoz, majd koppintson a **Maximális gyorsítótár** mezőre.

**3** Koppintson a kívánt maximális fájlméretnek megfelelő számra.

## <span id="page-16-1"></span>A GYORSÍTÓTÁR JELENLEGI MÉRETÉNEK MEGTEKINTÉSE

Megtekintheti a jelenleg gyorsítótárazott fájlok méretét.

**1** Ha nem a kezdőlap van megnyitva, koppintson a kezdőlap gombjára (iOS:  $\omega$ ; Android:  $\omega$ ;

Windows:  $\bigoplus$ ).

**2 iOS-eszközökön:** Koppintson a **Beállítások** > **Használat**, majd a **Gyorsítótár jelenlegi mérete** lehetőségre.

**Android-eszközökön:** Koppintson a **Beállítások** > **Tár** > **Gyorsítótár jelenlegi mérete** lehetőségre.

**Windows-eszközökön:** Koppintson a **Beállítások** lehetőségre, pöccintéssel lapozzon a **Tár** csoporthoz, majd koppintson a **Gyorsítótár jelenlegi mérete** mezőre.

## <span id="page-16-2"></span>A GYORSÍTÓTÁR TÖRLÉSE

**1** Ha nem a kezdőlap van megnyitva, koppintson a kezdőlap gombjára (iOS: {a} ; Android: [3];

Windows:  $\bigoplus$ ).

**2 iOS-eszközökön:** Koppintson a **Beállítások** > **Használat** > **Gyorsítótár törlése** lehetőségre.

**Android-eszközökön:** Koppintson a **Beállítások Tár** > **Gyorsítótár törlése** lehetőségre.

**Windows-eszközökön:** Koppintson a **Beállítások** elemre, pöccintéssel lépjen a **Tár** szakaszra, és ott koppintson a **Gyorsítótár törlése** lehetőségre.

A gyorsítótárba helyezett fájlok által foglalt terület mérete iOS-ben a **Gyorsítótárazott fájlok**, Androidban a **Gyorsítótár jelenlegi mérete**, Windows-eszközökön pedig szintén a **Gyorsítótár jelenlegi mérete** szakaszban jelenik meg.

# **A dokumentumütközések ismertetése**

Ha egy dokumentumot egyszerre több helyről is szerkesztenek, csak a Filrbe elsőként feltöltött fájl őrzi meg az eredeti fájlnevet. A fájl többi verziójának feltöltése a Filrbe eltérő fájlnévvel történik. Csak az eredeti fájlban őrződnek meg a fájlmegjegyzések és a megosztási információk.

Tegyük fel például, hogy "A" és "B" felhasználó egyidejűleg kezdi el szerkeszteni a fájl1.doc fájlt különböző eszközökön. "A" felhasználó menti a módosításait, és feltölti a fájlt a Filrbe. A rendszer "A" felhasználó módosításaival és az eredeti fájlnévvel (fájl1.doc) menti a fájlt a Filrbe. "B" felhasználó ekkor menti a módosításait, és feltölti a fájlt a Filrbe. "B" felhasználó fájlját a rendszer átnevezi fájl1 (*"B" felhasználó* ütközést okozó példánya - dátum).doc névre. "B" felhasználó látja "A" felhasználó fáj11.doc verzióját a Filrben, és "B" felhasználó értesítést kap a fájlja átnevezéséről.

**FONTOS:** Átnevezett fájl csak akkor tölthető fel, ha az azt létrehozó felhasználó közreműködői jogosultsággal rendelkezik a fájlt eredetileg tartalmazó mappához. Ha például "B" felhasználóval megosztottak egy fájlt, és ő csak szerkesztői (nem közreműködői) jogosultsággal rendelkezik a fájlt tartalmazó mappához, az átnevezést követően a fájl nem tölthető fel a Filrbe.

# **Biztonsági megfontolások**

Fontos tudnia, hogy a bizalmas dokumentumok a Filr mobileszközökön keresztüli elérésekor is biztonságban vannak. A Filr biztonságos hozzáférést nyújt mobileszközéről a fájlokhoz. Ha azonban a Filr rendszergazdái engedélyezték a fájlok mobileszközös letöltését, fontos beállítania a fájlok titkosítását a mobileszközön.

- ["Alapértelmezett biztonsági beállítások", 17. oldal](#page-16-3)
- \* "4 számjegybő[l álló kód konfigurálása", 18. oldal](#page-17-1)
- ["A letöltött fájlok titkosítása", 18. oldal](#page-17-2)

#### <span id="page-16-3"></span>ALAPÉRTELMEZETT BIZTONSÁGI BEÁLLÍTÁSOK

A Micro Focus Filr mobileszközről történő megnyitásakor ugyanolyan védelemben részesül, mintha a munkaállomásáról érné el azt. A biztonsági funkciók részei:

- Biztonságos és védett hozzáférés SSL-en keresztül.
- A korábban megadott hozzáférési beállítások szerinti hozzáférés-szabályozás.

#### <span id="page-17-1"></span>4 SZÁMJEGYBŐL ÁLLÓ KÓD KONFIGURÁLÁSA

További védelem biztosításához megadhat egy 4 számjegyből álló, a Filr alkalmazás eléréséhez szükséges hitelesítő kódot. Ha eszköze támogatja a Touch ID azonosítót, engedélyezheti annak a használatát a 4 számjegyű hitelesítő kód helyett.

**1** Ha nem a kezdőlap van megnyitva, koppintson a

kezdőlap gombjára (iOS: {a} ; Android: [3] ; Windows:  $\bigoplus$ ).

**2 iOS-eszközökön:** Koppintson a **Beállítások** > **Fiók** > **Zárolás hitelesítő kóddal** lehetőségre.

**Android-eszközökön:** Koppintson a **Beállítások** > **Fiók** > **Zárolás hitelesítő kóddal** lehetőségre.

**Windows-eszközökön:** Koppintson a **Beállítások** gombra, pöccintsen a **Fiók** területre, és koppintson a **Zárolás hitelesítő kóddal** elemre.

- **3** Koppintson a **Hitelesítő kód bekapcsolása** elemre.
- **4** Adja meg és erősítse meg a 4 számjegyből álló hitelesítő kódját.
- **5 iOS-eszközökön:** (Választható) Ha eszköze támogatja a Touch ID azonosítót, választhatja a **Touch ID használata** lehetőséget.

#### <span id="page-17-2"></span>A LETÖLTÖTT FÁJLOK TITKOSÍTÁSA

A Filr rendszergazdái engedélyezhetik a fájlok letöltését mobileszközökre, ahol aztán más alkalmazásokkal is megnyithatók a fájlok. Ha a Filr rendszergazdái engedélyezték ezt a funkciót, gondoskodjon róla, hogy mobileszköze titkosítsa a fájlokat:

- ["A letöltött fájlok titkosítása iOS-eszközökön", 18. oldal](#page-17-3)
- \* "A letöltött fájlok titkosítása androidos eszközökön", [18. oldal](#page-17-4)
- ["A letöltött fájlok titkosítása Windows-eszközökön", 18.](#page-17-5)  [oldal](#page-17-5)

#### <span id="page-17-3"></span>**A letöltött fájlok titkosítása iOS-eszközökön**

**MEGJEGYZÉS:** Ez a funkció csak hardveres titkosítást kínáló eszközökön érhető el. Ilyenek például az iPhone 3GS és újabb modellek, az iPadek (minden modell), valamint a 3. és újabb generációs iPod Touch készülékek.

Az iOS-eszközön a fájltitkosítás beállításához szüksége lesz egy jelszó engedélyezésére:

- **1** A **Beállítások** > **Általános** > **Kulcskódos zárolás** lehetőséget választva engedélyezze a jelszavas titkosítást.
- **2** Kövesse a képernyőn megjelenő útmutatást.
- **3** A jelszó beállítása után görgessen a képernyő aljára, és ellenőrizze, hogy megjelenik-e az **Adatvédelem engedélyezve** felirat.

#### <span id="page-17-4"></span>**A letöltött fájlok titkosítása androidos eszközökön**

**MEGJEGYZÉS:** Ez a funkció csak a 4-es és újabb Android-verziójú eszközökön érhető el. A pontos lépések eltérőek lehetnek a különböző típusú eszközökön.

A fájltitkosítás beállításához be kell állítania az adattitkosítást az Androidban:

- **1** Koppintson a **Beállítások** > **Rendszerbiztonság** lehetőségre.
- **2** Koppintson az **Adattitkosítás** lehetőségre, és kövesse a képernyőn megjelenő útmutatást az adattitkosítás beállításához az eszközön és az SD-kártyán (ez utóbbi tárolja a letöltött fájlokat).

#### <span id="page-17-5"></span>**A letöltött fájlok titkosítása Windows-eszközökön**

**MEGJEGYZÉS:** Ez a funkció csak a Windows Phone 8.0-s és 8.1-es verziójában érhető el, és csak abban az esetben, ha a rendszergazda engedélyezte a használatát.

**1** Miközben eszközével egy Exchange ActiveSync szolgáltatást futtató hálózatra kapcsolódik, engedélyezze a **RequireDeviceEncryption** beállítást.

[A Windows Phone for Business rendszerr](http://www.microsoft.com/en-us/windows/enterprise/products-and-technologies/windows-phone.aspx)ől a Microsoft webhelyén (http://www.microsoft.com/en-us/windows/ enterprise/products-and-technologies/windowsphone.aspx) talál részletesebb információt.

## <span id="page-17-0"></span>**Kijelentkezés**

- **1** Ha nem a kezdőlap van megnyitva, koppintson a kezdőlap gombjára (iOS: { $\frac{1}{10}$ }; Android:  $\boxed{5}$ }; Windows:  $\circledR$ ).
- **2 iPhone-on:** Koppintson a **Felhasználó** ikonra. **iPad- és Android-eszközökön:** A lap jobb felső sarkában koppintson a hivatkozott felhasználónevére. **Windows:** Koppintson a **Beállítások** lehetőségre.
- **3** Koppintson a **Kijelentkezés** parancsra.

## **A mobilalkalmazás által nem támogatott funkciók**

A Filr Mobile alkalmazással bárhonnan elérheti a legfontosabb fájlokat. A mobilalkalmazásban azonban nem érhető el a Filr minden funkciója. Ha a szoftver összes funkcióját el szeretné érni, akkor a munkaállomásán futó webböngészővel nyissa meg a Filrt a *Filr 3.4: User Access Guide* (Filr 3.4: Felhasználói hozzáférési útmutató) által ismertetett módon.

**Jogi közlemény: [A jogi megjegyzésekkel, védjegyekkel, jogi nyilatkozatokkal, garanciákkal,](https://www.microfocus.com/about/legal/)  szerző[i jogokkal, FIPS-kompatibilitással, exportálási és egyéb felhasználási](https://www.microfocus.com/about/legal/)  [korlátozásokkal, illetve az USA kormányát megillet](https://www.microfocus.com/about/legal/)ő jogokkal kapcsolatban lásd: https:// www.microfocus.com/about/legal/.**

**Copyright © 2018 Micro Focus vagy egyik leányvállalata.**